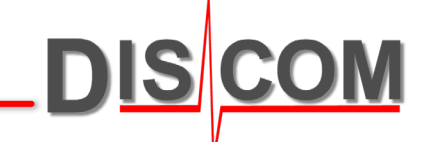

# **PROJECT BACKUP AND FOLDER STRUCTURE**

Use the "Tas Backup Tool" to easily create backups of all settings including learned limits and calibration data

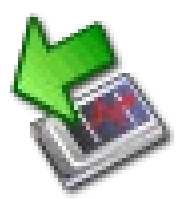

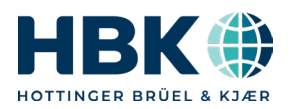

## **Projects, Project Folder**

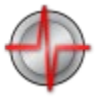

Similar to using the Excel *application* to open an Excel *spreadsheet*, the TasAlyser *application* loads a **measurement project**.

The TasAlyser application is installed in **C:\Program Files\Discom**,

The projects are located within **C:\Discom\Measurement\MultiRot**.

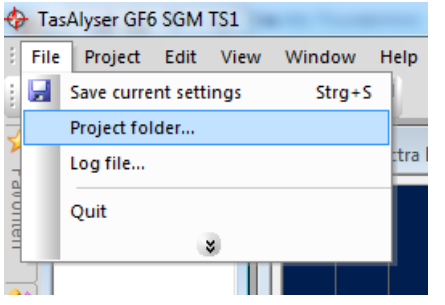

Each project has it's own project folder. Typical measurement PCs only have one project.

You can very easily open a Windows file explorer for your project folder by using the according command from the File menu.

The project folder contains all information and settings for your project, including the parameter data base, but no test results or measurement data.

To make a simple backup of a project, just duplicate the project folder. The easiest way to do this is using the Tas Backup Tool.

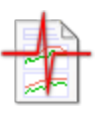

The Presentation project folders are located in

**C:\Discom\Analysis\Presentations**.

You can make duplicates of these folders – as a backup, or to transfer the project to a different computer (like your desktop workstation).

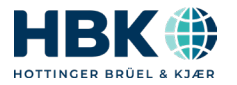

## **Tas Backup Tool**

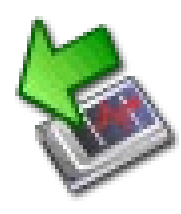

The **Tas Backup Tool** assists you in creating project backups.

It is located in the "Rotas for Experts" folder on the measurement computer's desktop. Use it to

- o Create a backup copy of the measurement project including all settings and learned limits
- o Create a backup of the software executables (TasAlyser etc.)
- o Schedule automatic backups

#### **Usage:**

- (1) Start Tas Backup Tool from *Rotas for Experts* folder (on Desktop).
- (2) Optionally change backup name (via menu [**Edit**]).

The backup is created as a sub-folder of D:\Backup\Discom.

- (3) Press [**Backup Project**] to save the current settings, learned limits, parameter database, Presentation project etc.
- (4) Press [**Backup Software**] to copy the software executables. This is only needed before installing a new software version.
- (5) Done. Close the Backup Tool.

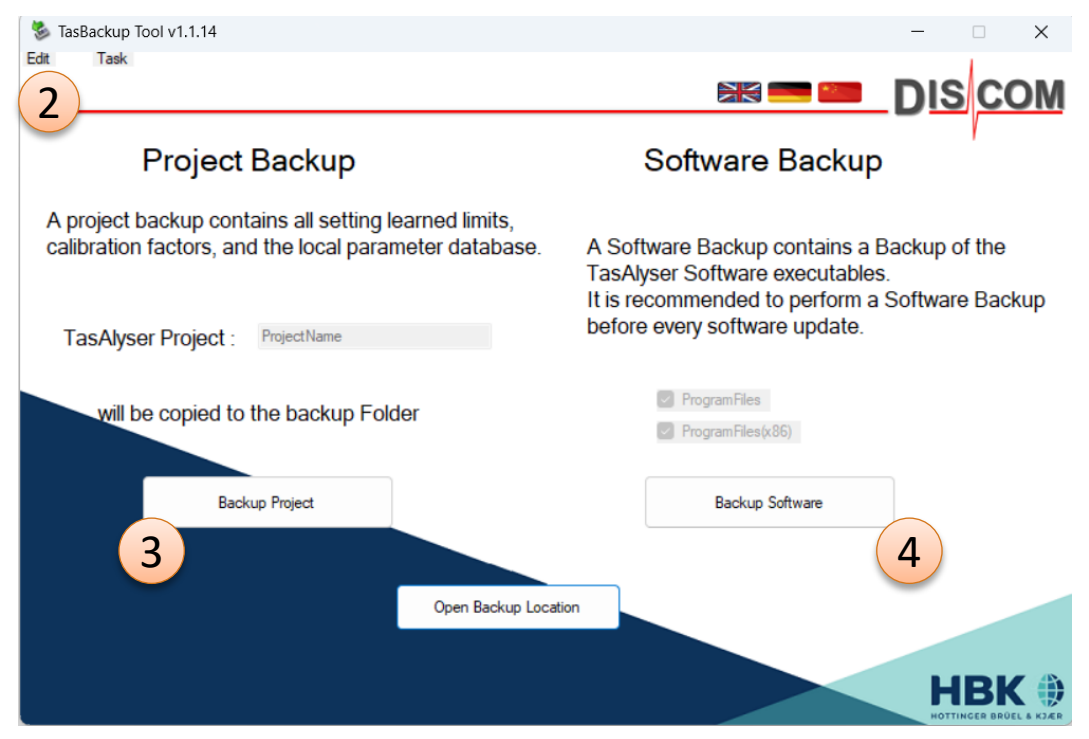

Use the [**Open Backup Location**] button to get to the backup folder in Windows file explorer.

To **restore** a backup: see page 6 of this document.

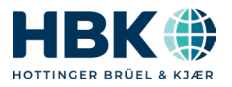

Discom Project Backup

## **Tas Backup Tool (previous versions)**

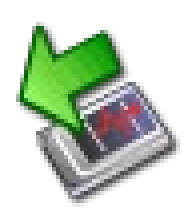

Before 2023, the **Backup Tool** (then also called "**Software Maintenance Tool**")

- had a different appearance, but the same functions:
	- o Create a backup copy of the measurement project including all settings and learned limits

**B** Backup Proje

o Create a backup of the software executables (TasAlyser etc.)

#### **Usage:**

- (1) Start Tas Backup Tool (or "Software Maintenance Tool") from Rotas for Experts folder.
- (2) Optionally change backup name. The backup is created as a sub-folder of D:\Backup\Discom. 2
- (3) Press [**Perform Project Backup**] if you want to save the current settings, learned limits, parameter database, Presentation project etc. 3
- (4) Press [**Perform Software Backup**] to copy the software executables. This is only needed before installing a new software version. 4
- (5) Done. Close the Backup Tool.
- To **restore** a backup: see next page.

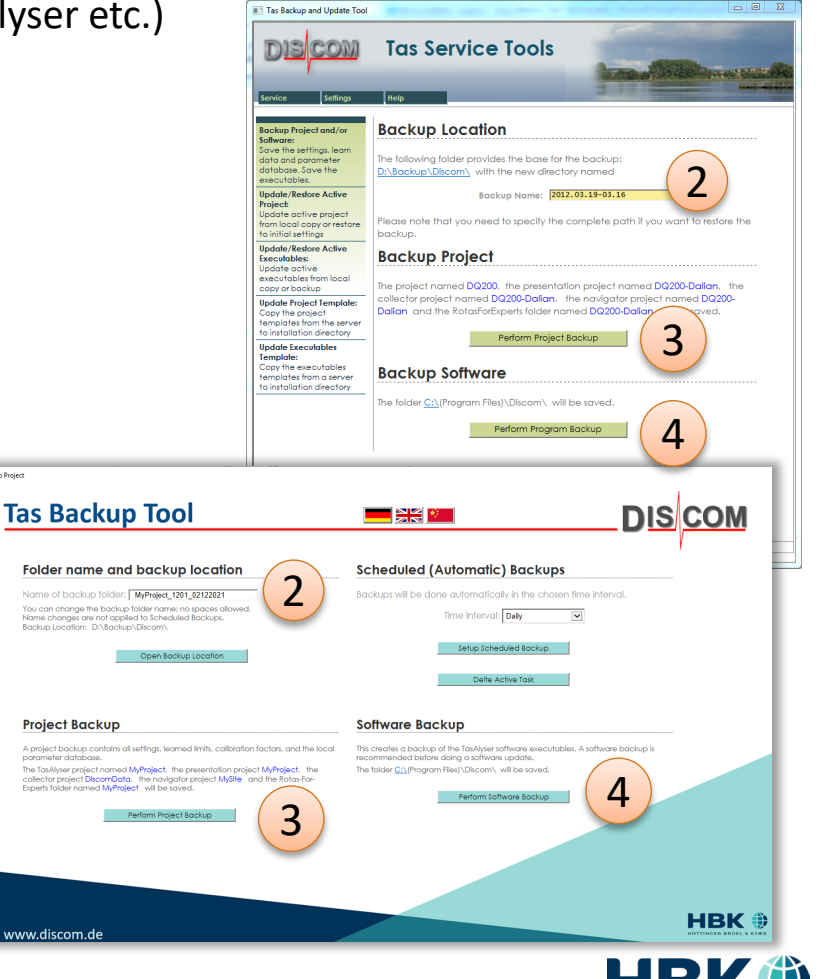

## **Sending a Backup to Discom**

The backups created by the backup tool are stored in folders with automatically generated names:

#### **D:\Backup\Discom\(Name with** *Date-Time of backup***)**

The TasBackupTool has a button [Open Backup Location] which will directly navigate you to the root folder where the backups are located.

To send such a backup to Discom, use the 7zip compression tool (which is pre-installed on each Discom measurement PC). Right-click on the folder containing the backup to call up the File Explorer context menu. Go to the *7zip* sub-menu and choose *Add to archive*… trust(that Fanziar hiar officen  $7-7$ in

If you plan to send the project backup via email, you have to set a password here. The project backup contains the parameter database which is an Access database with macros. Most mail systems consider that as a threat and will block the content, even as a 7zip archive. If you use a password, the mail system cannot look into the archive and will let it pass. (Suggested password: **Discom01** — we do not need high security here.)

Windows 11: You have to do Shift+Right Click to access 7zip in the context menu.

Add to archive...

Add to "TempArchives.7z" Add to "TempArchives.zip"

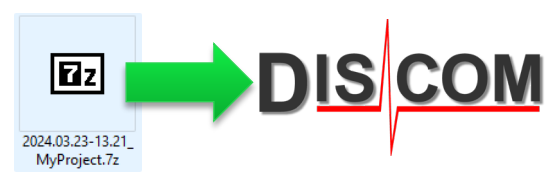

dan Ordner für Verpleich

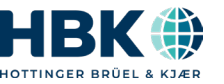

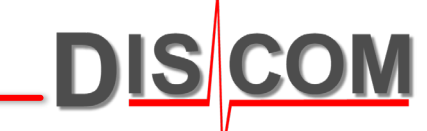

## **Restoring a Backup**

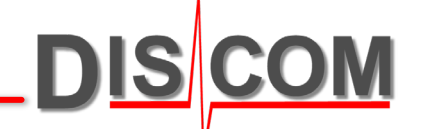

All project related information is stored in sub-folders of **C:\Discom**.

A backup created with the backup tool contains all relevant files from these sub-folders. These backups are located in

**D:\Backup\Discom\(Name with** *Date-Time of backup***)\Discom**

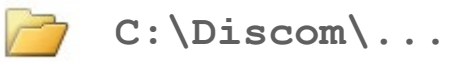

To restore a backup:

- 1. Close the TasAlyser measurement application, TasForms, and all Presentation apps.
- 2. Copy back sub-folders from the backup location, overwriting sub-folders of C:\Discom.
	- Copy back sub-folder **Measurement** to restore TasAlyser settings (including parameter database and learned limits).
	- Copy back sub-folder **Analysis** to restore Presentation project.
- 3. Restart TasAlyser

Important: do not copy back the Discom folder itself! (This would result in unwanted changes of folder properties in Windows.) Always copy back sub-folders!

See later pages of this document for more information about Discom folders.

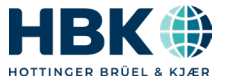

## **System Recovery Image**

Each Discom measurement PC has an additional backup hard disk built in, and an additional boot device with Macrium or Acronis software internally connected.

#### To create a new system recovery image:

- 1. Turn off the computer.
- 2. Open the lid on the computer front and switch on the backup HDD.
- 3. Restart computer.
- 4. Use Macrium or Acronis software (pre-installed, run as administrator) to create a system image stored on the backup HDD. (If you create an image including D:\ partition, you should exclude .wav and .rdt files in Macrium/Acronis.)
- 5. Turn off computer, switch off backup HDD, restart computer.

#### To restore the computer from an image (in case of total system failure):

- 1. Turn off the computer.
- 2. Open the lid on the computer front and switch on the backup HDD.
- 3. Restart computer.
- 4. During boot process, watch screen and press according key to use Macrium od Acronis boot loader instead of normal Windows.
- 5. Use this software (starts automatically) to restore system image from backup HDD.
- 6. Turn off computer, switch off backup HDD, restart computer.

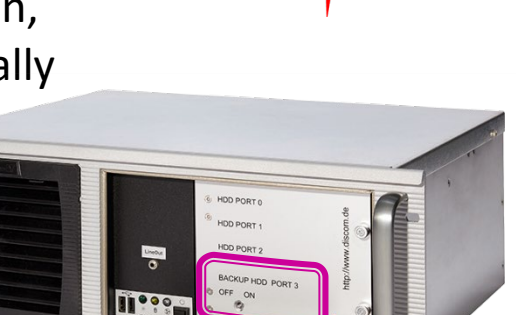

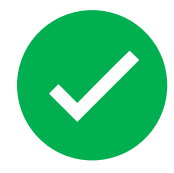

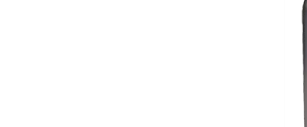

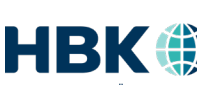

## **Content of Project Folder**

The project folder has the same structure for all projects. In special cases, additional sub-folders may be present.

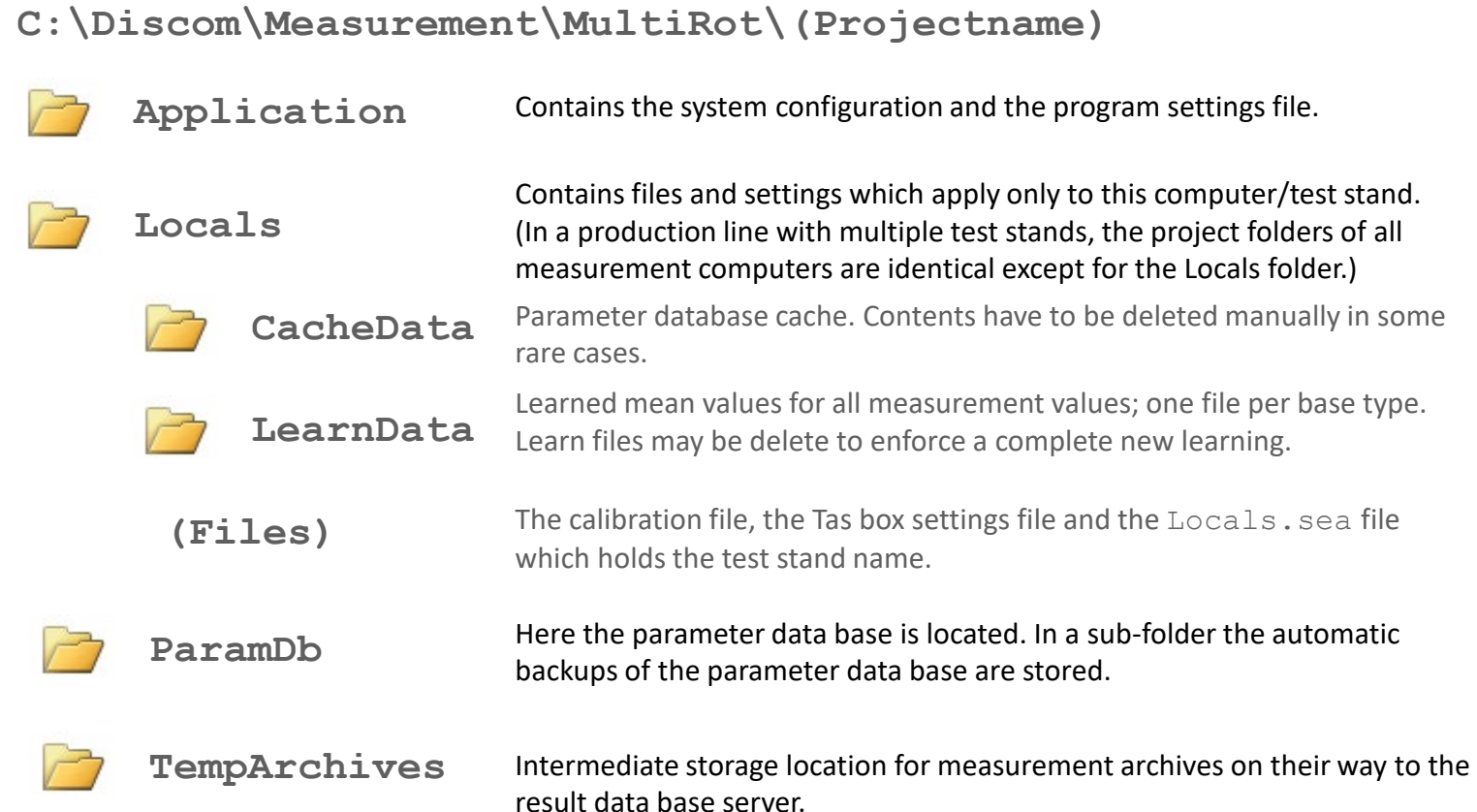

If you want to have a backup copy of the parameter data base only, you just need to copy the data base file "**(Projectname)-Qdb.mdb**" located in the **ParamDb** folder.

#### **More Discom Folders**

On a standard measurement computer, you will find the following folders which are used by the Rotas system:

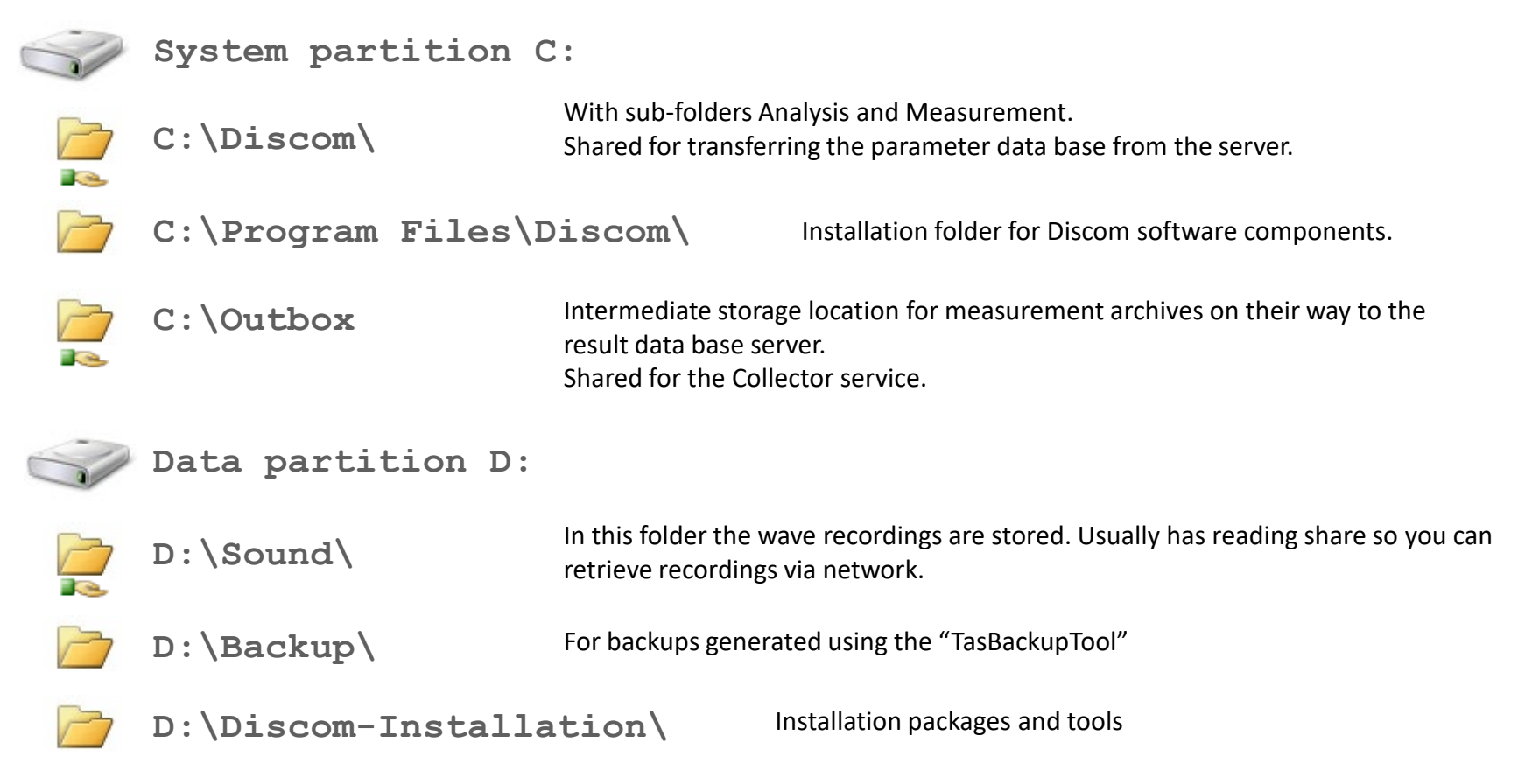

If there is a local result data base on the measurement PC, you will also find the server folders described on the next page.

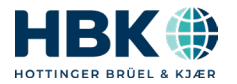

#### **Discom Folders on a Server**

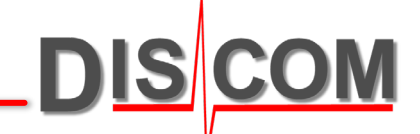

On a server, you will normally find the basic version of the project folder which holds the master copy of the parameter data base. On the data partition there are additional folders for the result data base.

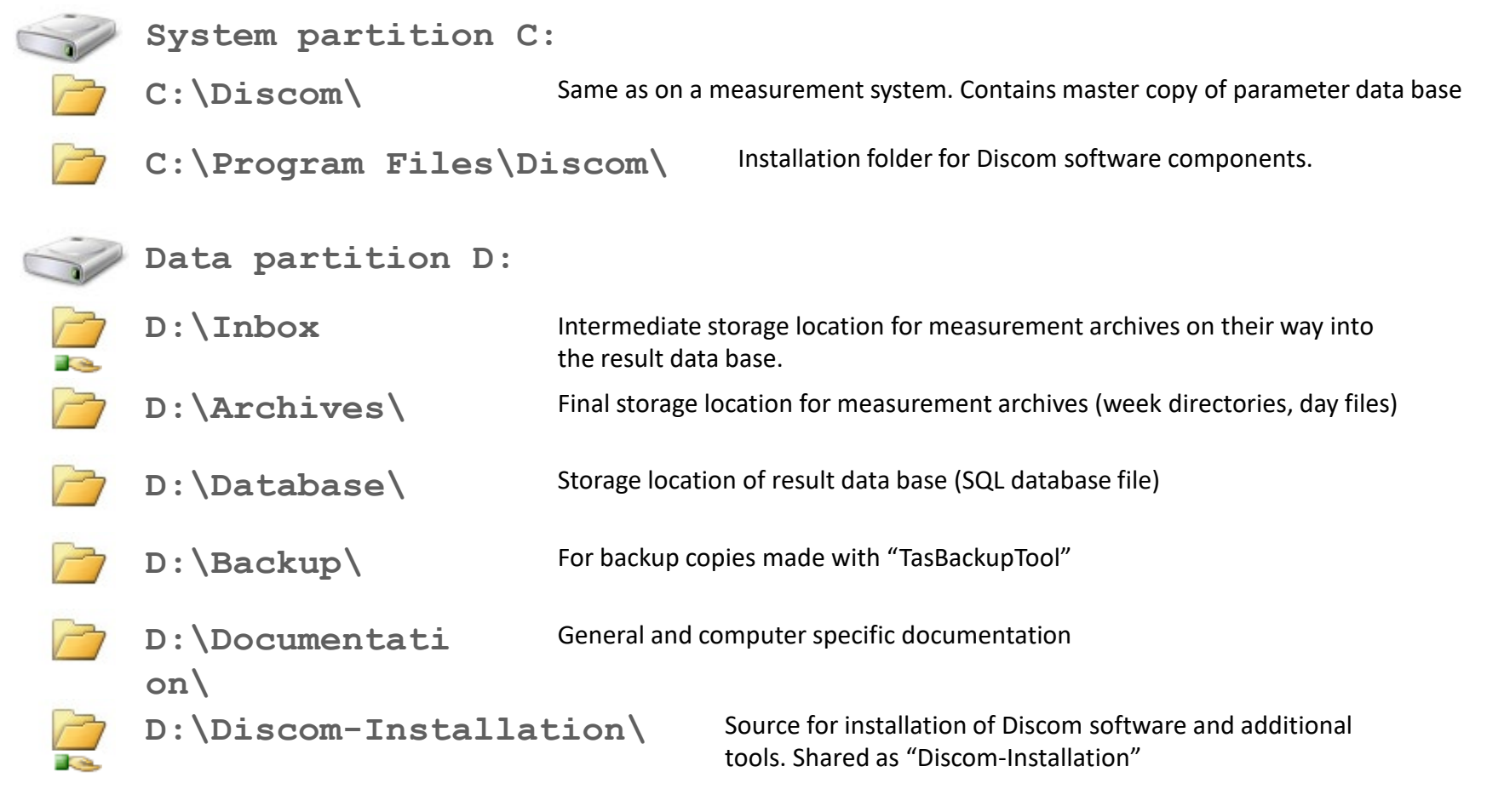

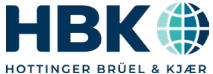